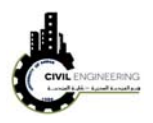

## **6 Profile**

This part deals with the design of vertical alignment of the suggested highway.

## **6.1 Existing ground**

To draw existing ground level along centerline of the roadway being designed, select create profile from surface. A new window will appears allowing user to draw a profile for a specific alignment and surface. After selecting an alignment and surface, choosing the starting and ending stations, press Add button then press draw a profile view button.

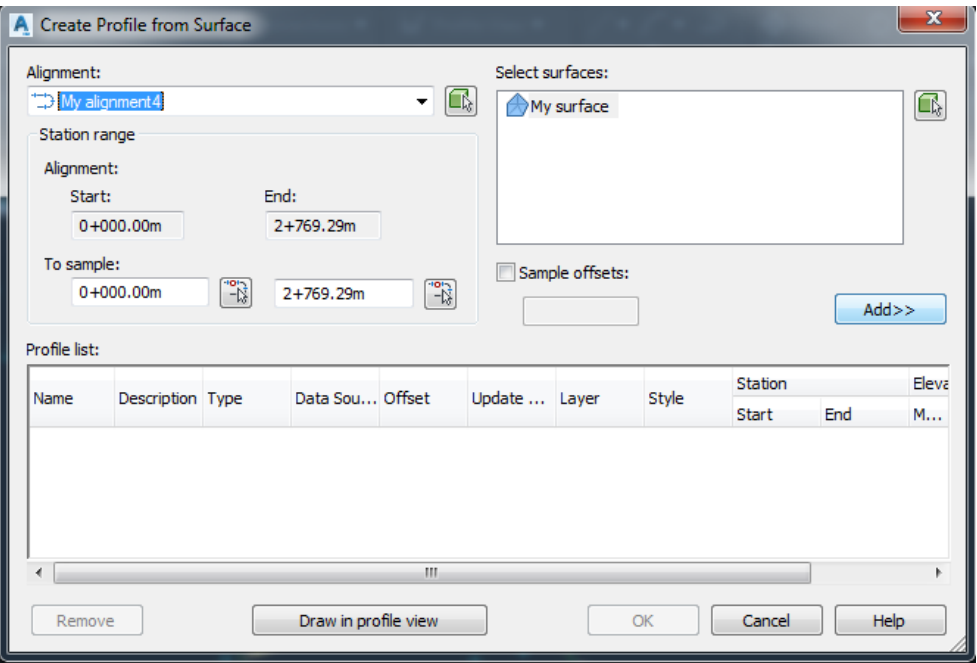

Another window will appear asking for certain information such as alignment name, surface name, maximum and miniumu elevations, start and end stations.

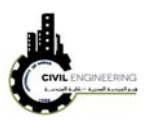

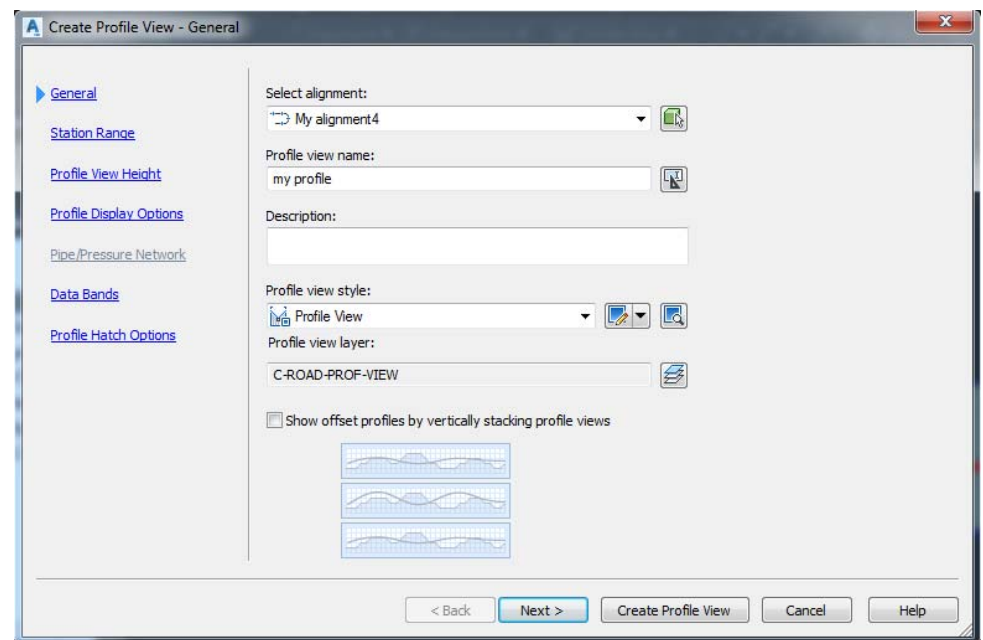

Finally press create profile view and then select a position on screen in which you want to draw your profile. The resulted profile will be drawn as shown in figure below

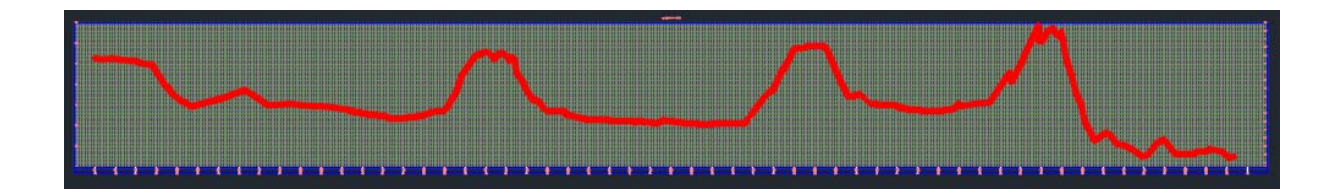

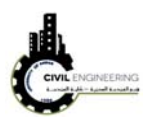

## **Other learning Sources**

**1. Lab lessons:** students should apply Civil 3D fundamentals during **laboratory lessons.** 

## **Other references**

- 1. Mastering AutoCAD Civil 3D 2017, Autodesk Official Press.
- 2. AutoCAD Civil 3D Essentials, by Eric Chappell.